## **Titan (LINQ Connect) Registration**

Go to linqconnect.com to create your account or login to your existing account

- New Account
	- Click on Register in the upper right hand corner
	- Enter your information
	- The log in screen will automatically pop up. Enter the email address and password you just created.
	- Click on the plus sign to add your student.
		- You will need your student's ID number. You can find this on form A Student Demographics on PowerSchool registration.

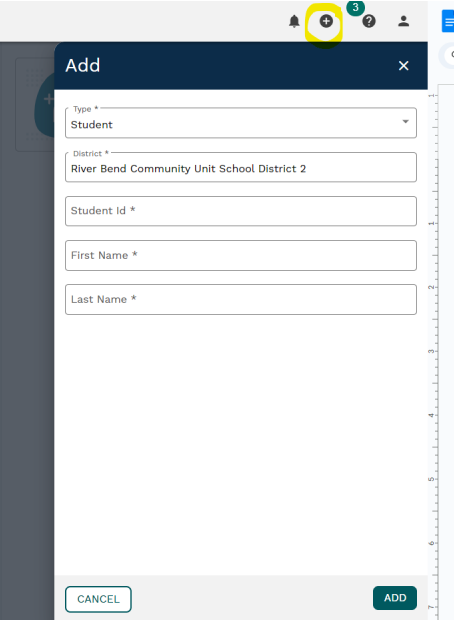

- Your student's information will now appear in a box on the right hand side of the screen.
- Click on the arrow in the upper right hand corner in the box.

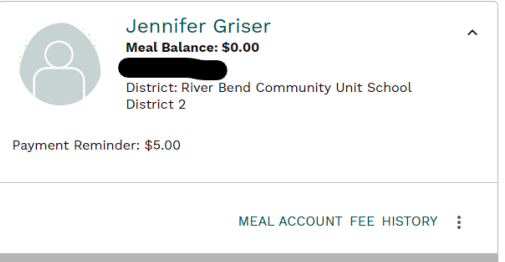

- To add money to your student's lunch account click on Meal Account.
- To pay for registration and other fees, click on Fee.
	- You can then add the fees you wish to pay for at that time.
- Once you have added all fees, click on the Cart in the upper right hand side of the screen and Go To Checkout.
	- Fill in your billing information
	- Add New Payment Method
		- You may pay by credit card or echeck on this screen.
	- Confirm & Pay

You may also apply for Free/Reduced lunch through the Titan (LINQ Connect) website. You do not need to create an account. On the home page click on the Start Meal Application button.